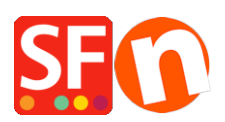

[Wissensdatenbank](https://shopfactory.deskpro.com/de/kb) > [Apps und SF-Cloud Dienstleistungen](https://shopfactory.deskpro.com/de/kb/apps-shopfactory-cloud) > [Einrichten der Stamped.io](https://shopfactory.deskpro.com/de/kb/articles/setting-up-stamped-io-product-review-app-in-shopfactory) [Produktbewertungs-App in ShopFactory](https://shopfactory.deskpro.com/de/kb/articles/setting-up-stamped-io-product-review-app-in-shopfactory)

# Einrichten der Stamped.io Produktbewertungs-App in **ShopFactory**

Merliza N. - 2022-03-08 - [Apps und SF-Cloud Dienstleistungen](https://shopfactory.deskpro.com/de/kb/apps-shopfactory-cloud)

Die App ServiceStamped ermöglicht es Ihnen, Produktbewertungen für die Produkte zu sammeln, die Sie auf Ihrer Website verkauft und versandt haben. Stamped.io ist eine KI-gestützte E-Commerce-Marketingplattform, die es Marken im Direktvertrieb ermöglicht, ihr Geschäftswachstum zu beschleunigen, indem sie das Nutzerengagement, den Umsatz und die Kundenzufriedenheit durch Rezensionen und Bewertungen, Q&A, visuelles Marketing, Treueprogramme und Empfehlungen verbessert.

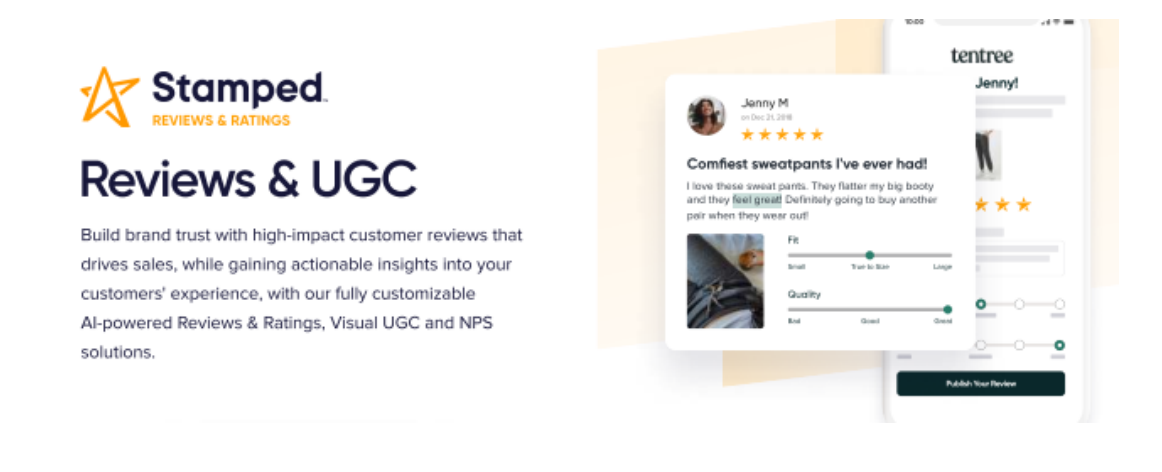

## **Einrichten Ihres Stamped-Kontos und Aktivieren der App in ShopFactory**

Bitte folgen Sie den nachstehenden Schritten, um Ihr Stamped-Konto zu erstellen und Ihre ShopFactory so einzurichten, dass sie es ordnungsgemäß verwenden kann.

- 1. Erstellen Sie Ihr Stamped.io-Konto, indem Sie auf [here](https://stampedio.grsm.io/r9z0icsh7pp6)
- 2. Benutzerdefinierte Plattform auswählen

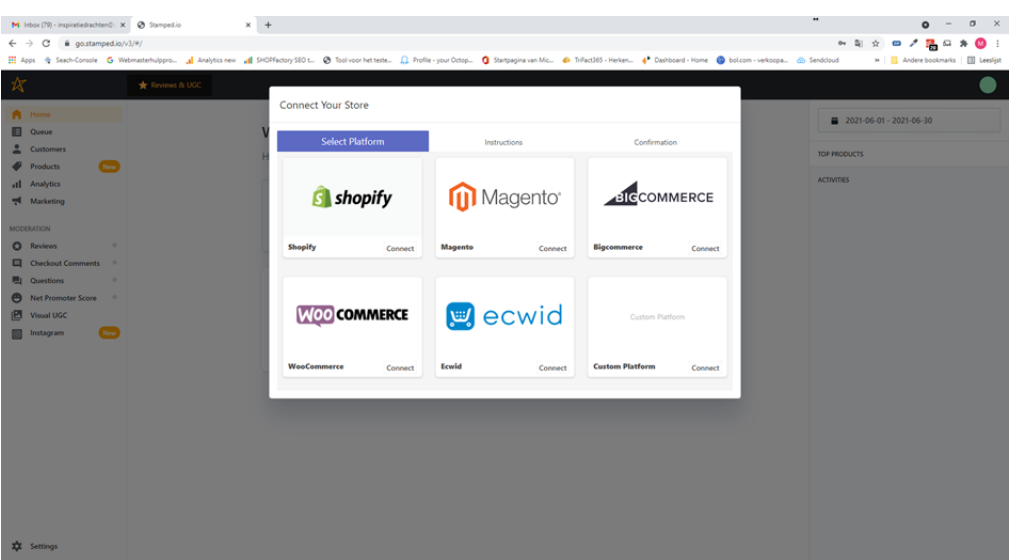

3. Geben Sie Ihren Shop-Namen und Ihre Shop-URL ein

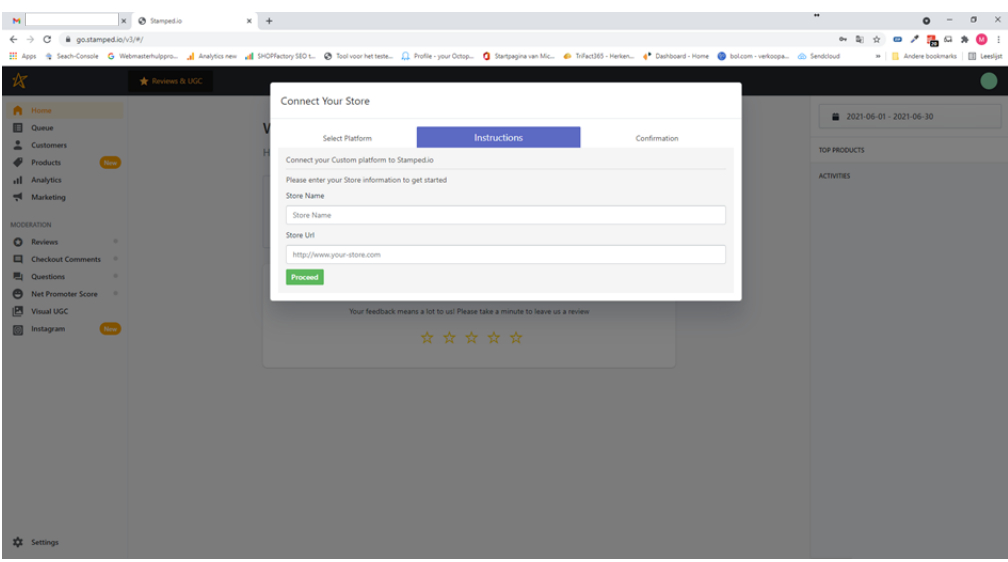

4. Klicken Sie auf Fortfahren und im nächsten Bildschirm auf OK

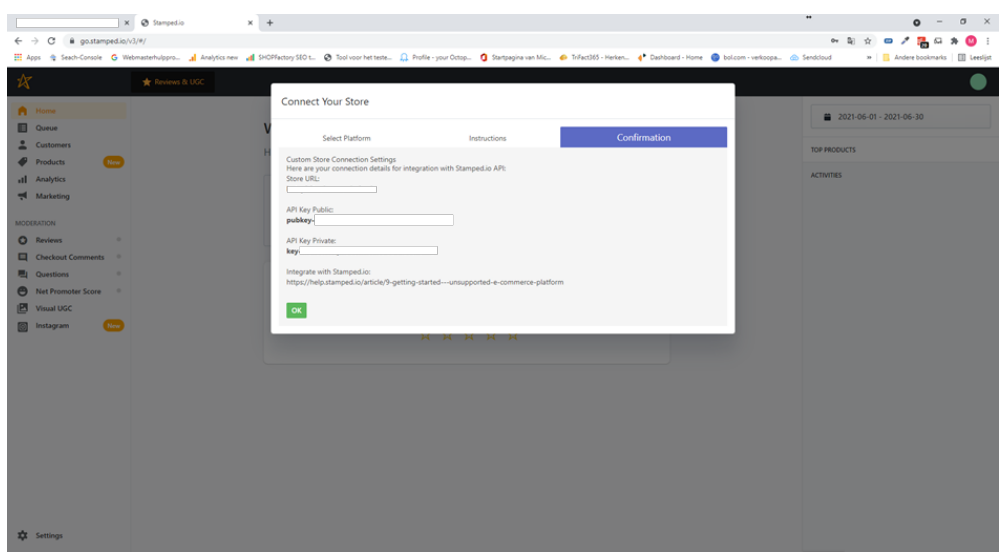

- 5. Gehen Sie zu Einstellungen unten links auf Ihrem Bildschirm
- 6. Klicken Sie auf API-Schlüssel

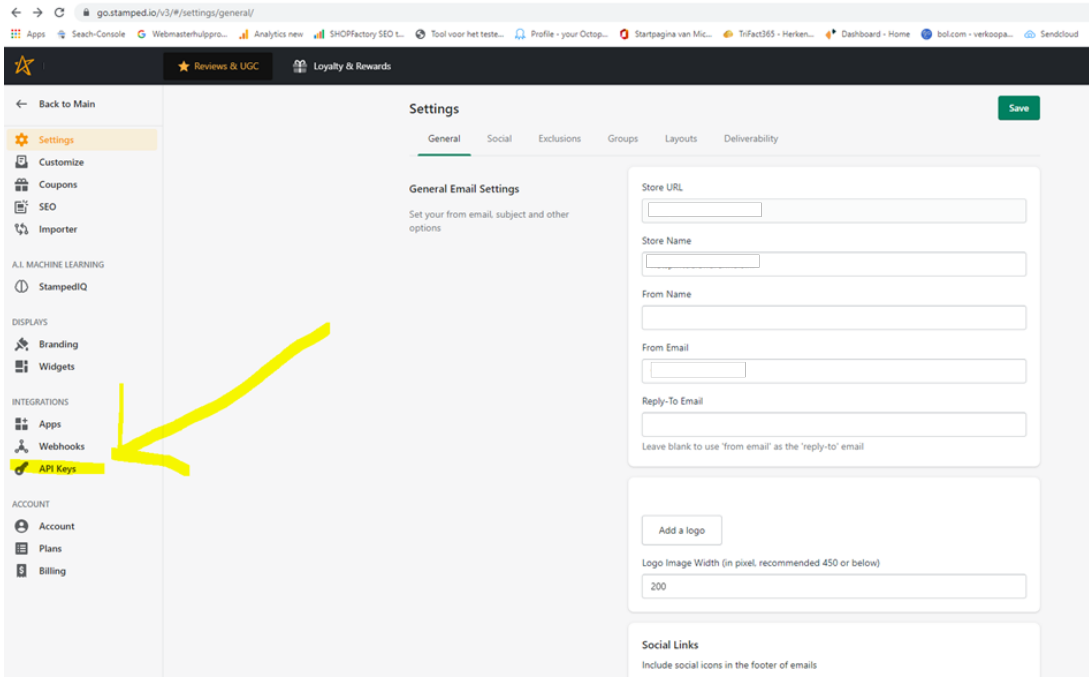

7. Sie benötigen diese Details in ShopFactory in Schritt 13 und Schritt 16

8. Erstellen Sie ein Backup Ihres Shops, bevor Sie fortfahren. Eine Anleitung, wie Sie Ihr Backup erstellen, finden Sie hier.

9. Vergewissern Sie sich, dass Sie ShopFactory 14 Build 21172 oder höher installiert haben, um Zugriff auf die Funktionen zu haben, die für die korrekte Funktion der ServiceStamped App in Ihrem Shop erforderlich sind. Sie können die neueste ShopFactory 14 Version hier herunterladen.

10. Öffnen Sie Ihren Shop in ShopFactory 14

11. Klicken Sie in ShopFactory Central auf den App Store-Link in der rechten Spalte, gehen Sie zur ServiceStamped-App und aktivieren Sie sie.

12. Als Nächstes gehen Sie zu Meine Apps am oberen Rand Ihres Bildschirms und klicken auf Einstellungen für die ServiceStamped-App.

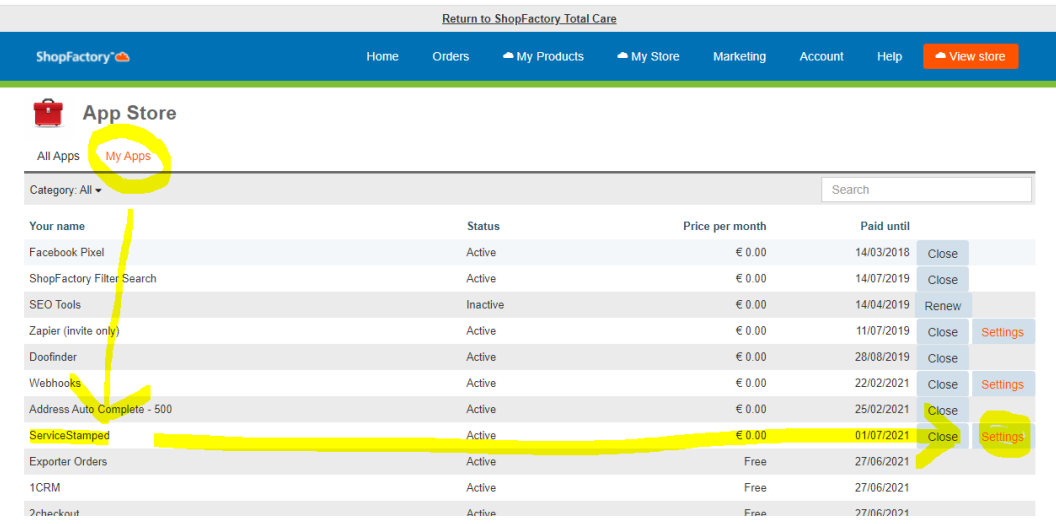

13. Kopieren Sie nun Ihren API-Schlüssel Public, Ihren API-Schlüssel Private und Ihren Store Hash von der Einstellungsseite Ihres Stamped.io-Kontos (siehe Schritt 6 oben) und klicken Sie auf Submit, um die Details zu speichern (für den Store Hash müssen Sie auf die Schaltfläche Show dahinter klicken, bevor Sie ihn kopieren). Wenn Sie hier Ihre Stamped.io-Informationen eingeben, sendet die App die Bestelldetails Ihrer Bestellungen an Stamped, sobald Sie in Ihrem ShopFactory Cloud-Konto den Versandstatus auf Versendet setzen.

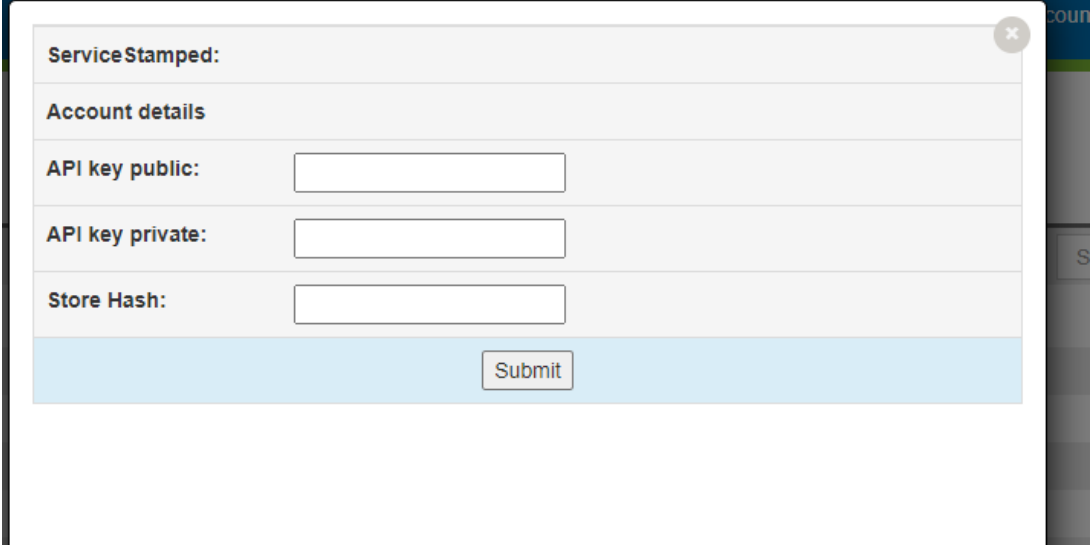

14. Schließen Sie nun das Pop-up in Ihrem Konto, um zur Seite Meine Apps zurückzukehren.

15. Gehen Sie zu Ihrem Shop in ShopFactory, gehen Sie zu ShopFactory Central und klicken Sie auf die Schaltfläche Activate Apps, direkt unter der Schaltfläche App Store

16. In der ShopFactory-Zentrale klicken Sie auf "Mein Shop" und unten im Menü finden Sie den Abschnitt "Stamped.io". Klicken Sie darauf und es erscheint ein Bildschirm, in dem Sie Ihren öffentlichen API-Schlüssel eingeben können, kopieren Sie diesen von Ihrem Stamped-Konto und fügen Sie ihn ein. ShopFactory beginnt mit der Anzeige Ihrer Bewertungsergebnisse und

Produktbewertungen für Ihre Produkte, wenn Sie hier Ihren öffentlichen API-Schlüssel eingeben. Wir zeigen nur die Bewertungssterne und die Gesamtzahl der Bewertungen auf einer Produktübersichtsseite an. Auf der detaillierten Ansichtsseite der Produkte werden wir auch eine neue Registerkarte anzeigen, die die Bewertungen Ihres Produkts enthält.

17. Zeigen Sie eine Vorschau Ihres Shops in einem externen Browser an und geben Sie eine Testbestellung auf (mit zwei oder mehr Produkten, wenn Sie sehen wollen, wie Ihre Stamped App Bestellungen mit mehreren Produkten handhabt).

18. Nachdem du die Bestellung aufgegeben hast, gehe zu dieser Bestellung in deinem ShopFactory Cloud-Konto und setze sie auf Versendet. Diese Aktion wird die Details an Stamped senden. Je nach den Einstellungen in Ihrem Stamped-Konto wird die Produktbewertungs-E-Mail nach X Tagen an Ihren Kunden gesendet. (Standardmäßig ist sie auf 14 Tage eingestellt). Sie können diese Einstellung in Stamped ändern, indem Sie zu Einstellungen - Anpassen - Bewertungen gehen und dann auf die Schaltfläche Bewertungsanfrage-Reihenfolge klicken.

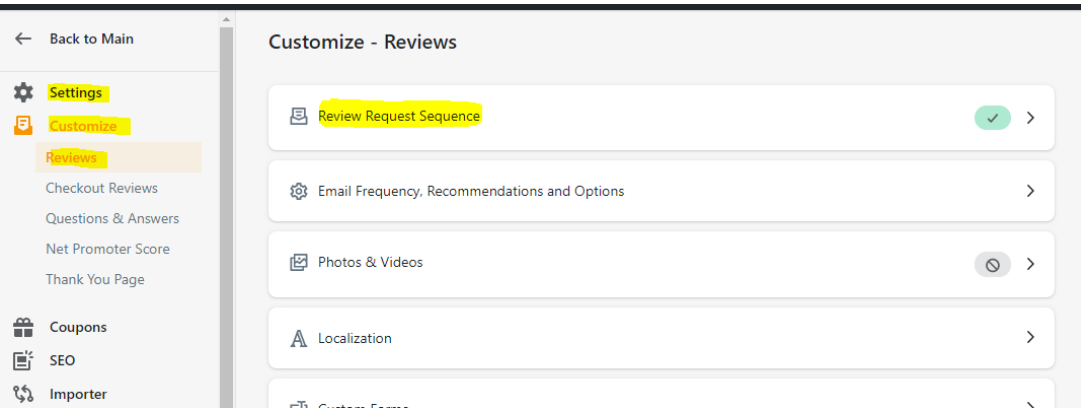

#### **Wie wird die App verwendet?**

Im Produktassistenten in Ihrem ShopFactory-Shop finden Sie eine neue Registerkarte namens App-Einstellungen.

Auf dieser Registerkarte können Sie Ihre gestempelte ReviewID eingeben. Diese ID ist ein numerisches Feld, siehe die Abbildung unten. Standardmäßig ist dieses Feld bereits mit der Produkt-ID ausgefüllt, die ShopFactory dem Produkt zugewiesen hat, als Sie es erstellt haben. (Dies gilt auch für alle Produkte, die sich bereits in Ihrem Shop befinden)

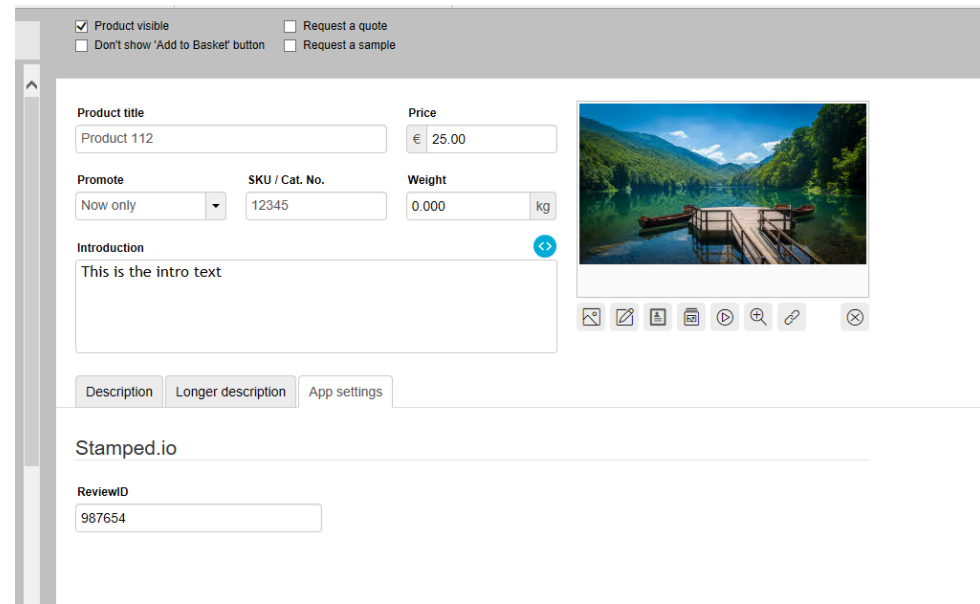

Sie können diese Zahl so lassen, wie sie ist. Aber es gibt etwas, was Sie damit in bestimmten Szenarien machen können. Stellen Sie sich vor, Sie verkaufen eine Gruppe von Produkten, die zusammengehören, und Sie möchten, dass sie die Bewertungen, die Sie für sie erhalten, gemeinsam nutzen. Sie verkaufen z. B. ein Produkt, das in verschiedenen Gewichtsklassen erhältlich ist, z. B. 100 Gramm, 250 Gramm und 1 Kilogramm, und Sie haben in Ihrem Shop drei Produkte für dieses Produkt erstellt. In diesem Fall können Sie jedem Produkt die gleiche ReviewID geben, um die Bewertungen für alle Varianten des Produkts in Ihrem Shop anzuzeigen.

# **Skripte zur Anpassung der Anzeige Ihrer Bewertungen auf Ihrer Website Skript 1: Keine Sterne anzeigen, wenn es noch keine Bewertungen gibt**

Wenn Sie mit dem Sammeln von Produktbewertungen beginnen, haben Ihre Produkte noch keine Bewertungen, und Sie können entscheiden, ob Sie leere Sterne in Ihren Produkten anzeigen möchten, wie die letzten drei Produkte im ersten Bild unten, oder ob Sie überhaupt keine Sterne anzeigen möchten, wie im zweiten Bild:

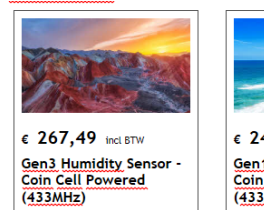

 $\star \star \star$  2 reviews Meer informatie

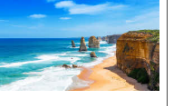

€ 246.80 ind BTW **Gen1 Humidity Sensor**<br>Coin Cell Powered<br>(433MHz)  $\star \star \star$  3 reviews

Meer informatie

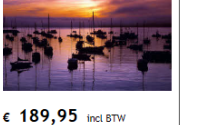

Gen3 Temperature<br>Sensor <u>with Probe</u> - Coin<br>Cell Powered (433MHz)

Meer informatie

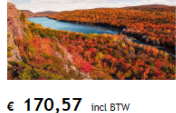

Cen3 Temperature<br>Sensor - Coin Cell<br>Powered (433MHz) Meer informatie

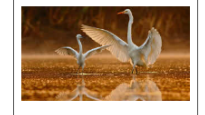

 $\epsilon$  184,32 incl BTW **Gen1 Temperature**<br>Sensor <u>with Probe</u> - Coin<br>Cell Powered (433MHz)</u>

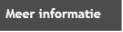

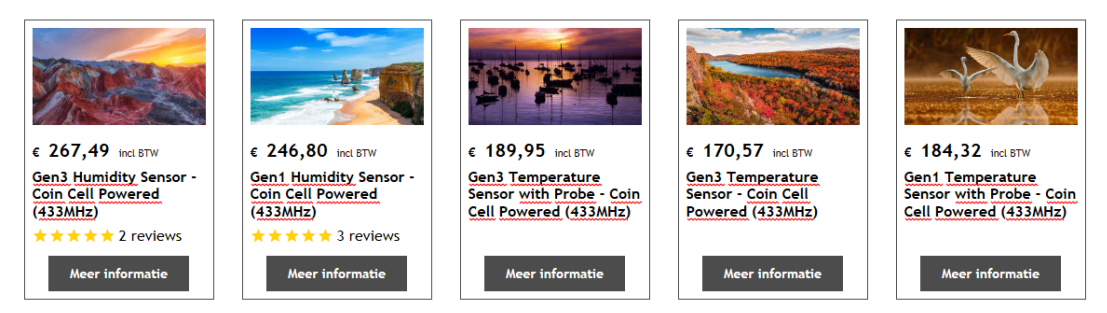

Standardmäßig werden die leeren Sterne angezeigt, aber wenn Sie nicht möchten, dass Sterne angezeigt werden, müssen Sie nur das folgende Skript als benutzerdefinierten Website-Inhalt zu Bereich 1 hinzufügen (siehe

[https://shopfactory.deskpro.com/en-GB/kb/articles/en-adding-custom-html-code-to-a-page-or-to-the](https://shopfactory.deskpro.com/en-GB/kb/articles/en-adding-custom-html-code-to-a-page-or-to-the-entire-website) [-entire-website](https://shopfactory.deskpro.com/en-GB/kb/articles/en-adding-custom-html-code-to-a-page-or-to-the-entire-website) für Anweisungen zum Hinzufügen eines Skripts), stellen Sie bitte sicher, dass Sie das Kästchen "Feld enthält Javascript-Code" ankreuzen:

<style>

 .stamped-main-badge .stamped-badge[data-rating="0"], .stamped-main-badge .stamped-badge[data-rating="0,0"], .stamped-main-badge .stamped-badge[data-rating="0.0"] { visibility: hidden !important;

}

</style>

Script 2 Add - 5,0/5 Punkte zu Ihrer Bewertung hinzufügen Standardmäßig werden die Bewertungen wie folgt angezeigt:

## **★★★★★** 6 reviews

Wenn Sie wollen, dass sie so angezeigt werden:

**★★★★★ 6 reviews - 5.0/5**  und zeigen auch Ihre aktuelle Bewertung an. Alles, was Sie tun müssen, ist, das folgende Skript als benutzerdefinierten Website-Inhalt zu Bereich 1 hinzuzufügen (siehe

[https://shopfactory.deskpro.com/en-GB/kb/articles/en-adding-custom-html-code-to-a-page-or-to-the](https://shopfactory.deskpro.com/en-GB/kb/articles/en-adding-custom-html-code-to-a-page-or-to-the-entire-website) [-entire-website](https://shopfactory.deskpro.com/en-GB/kb/articles/en-adding-custom-html-code-to-a-page-or-to-the-entire-website) für Anweisungen zum Hinzufügen eines Skripts). Vergewissern Sie sich, dass Sie das Kästchen "Feld enthält Javascript-Code" ankreuzen:

### <style>

 span.stamped-badge-caption[data-reviews][data-label][data-version="2"]:after {content:' - ' attr(data-rating) '/5' !Important;}

li.check {

list-style: url(checkmark.png);

 } </style>